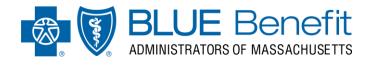

Visit *bluebenefitma.com* on your laptop, tablet or mobile device. Once the site has loaded click the *members* tab.

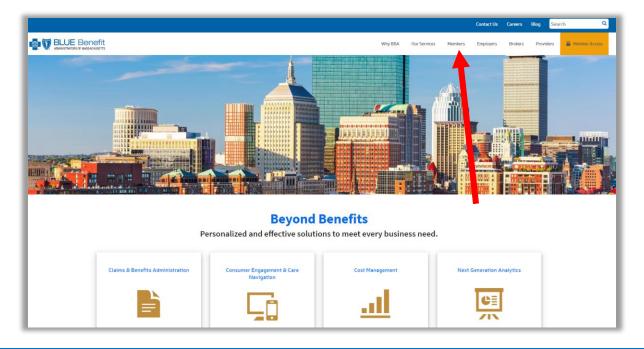

# STEP 2

The members screen will then load. Once here, click the yellow Sign In button.

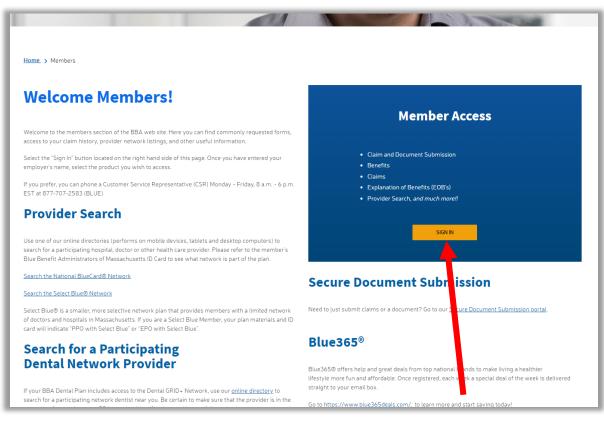

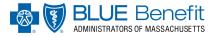

After clicking the Sign In button, you will be directed to the *member navigational wizard*. Here, enter your **company name** or **company group number** and hit the search button.

|                                                                                                    |                  | Contact Us      | Careers    | Blog     | Search | ٩             |
|----------------------------------------------------------------------------------------------------|------------------|-----------------|------------|----------|--------|---------------|
| Why BBA Our Service                                                                                                    | Members          | Employers       | Brokers    | Provide  | ers 🔒  | Member Access |
| Home. > Group Search                                                                                                    |                  |                 |            |          |        |               |
| Step 1 Step 2                                                                                                    |                  |                 |            |          |        |               |
| Member Access to the Information Network                                                                                                    |                  |                 |            |          |        |               |
| Here you will find resources that will allow you to manage the cost of your healthcare. We have also provided you with tools to help you achieve optimal health, be priority.                                                                                                    | ause taking care | of yourself sho | uld be a   |          |        |               |
| Please enter your Employer Name or Group Number: Employer Name or Group                                                                                                    |                  |                 |            |          |        |               |
| Blue Banefit Administrators of Massachusetts is an Independent Licensee of the Blue Charlond Blue Sheld Association.<br>® Registrated Maria of the Blue Cross and Blue Sheld Association.<br>© 2020 Blue Benefit Administrators of Massachusetts<br>101 Huntington Arenue, Suite 1900, Boston, MA 02199-7011 <u>877-707-7583 (BLUE)</u> 1 2 <u>ct 800-855-7880</u> |                  |                 |            | (        | AICPA  |               |
| Security & Terms of Use   Notice of Privacy                                                                                                    |                  | Conta           | t Us Caree | ers Blog | in     |               |

#### **STEP 4**

Once on the employer product navigational page has loaded, you will see all of your employers products thru BBA. To register for the BBA new member portal click the *My Medical or Dental Plan* Tile.

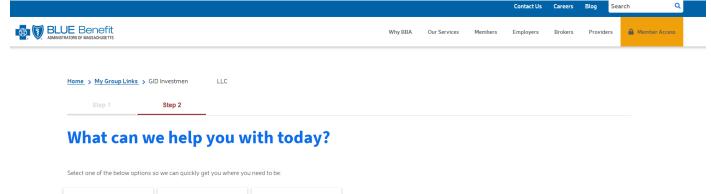

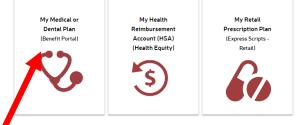

Blue Benefit Administrators of Massachusetts is an Independent Licensee of the Blue Cross and Blue Shield Association. @ Registered Marks of the Blue Cross and Blue Shield Association. uenerefityma.com/webbl/compliance-automatic action.com/

AICPA SOC

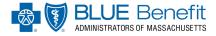

This will bring you to the *BBA Welcome Speedbump*. Here it advises you that if you have not registered in the new member portal you will need to do so. **Please note: even if you have registered in the old portal, you will need to re-register to gain access to the NEW member portal.** 

Click **continue** to register.

| ADMINIS | UE Benefit<br>Istrators of Massachusetts                                          |  |
|---------|-----------------------------------------------------------------------------------|--|
|         |                                                                                   |  |
|         | Welcome to BBA's New Members' Web Portal                                          |  |
|         |                                                                                   |  |
|         | As a current member you can access your Enrollment, Benefits and view your        |  |
|         | Claims, Deductibles or other Plan Maximums.                                       |  |
|         |                                                                                   |  |
|         | If this is your first time seeing this page, you will need to re-register to gain |  |
|         | access to your account. Please use the User Registration Guide button below       |  |
|         | 🔿 to proceed on how to register. Please note, even if you have registered 🔍 💭 🗁   |  |
|         | previously with our old member portal you will need to re-register your first     |  |
|         | time on this new portal.                                                          |  |
|         |                                                                                   |  |
|         | If this is not your first time seeing this page, and you have already re-         |  |
|         | registered, you can simply proceed forward with your login and click the          |  |
|         | "continue" button.                                                                |  |
|         |                                                                                   |  |
|         | For instructions on creating your new Web Account with our Self Service           |  |
|         | module User Registration Guide                                                    |  |
|         | P                                                                                 |  |
|         | Continue on to the Member's Portal                                                |  |
| (       |                                                                                   |  |

# STEP 6

Next, on the Login screen, click the *Registration Now* link.

|                                                                                                    |         |              |         | Contact Us | Careers | Blog Search | c             |
|----------------------------------------------------------------------------------------------------|---------|--------------|---------|------------|---------|-------------|---------------|
|                                                                                                    | Why BBA | Our Services | Members | Employers  | Brokers | Providers   | Member Access |
| Not registered yet?<br>Register now                                                                                                    |         |              |         |            |         |             |               |
| Already have an account? Log In.                                                                                                    |         |              |         |            |         |             |               |
| Email                                                                                                    |         |              |         |            |         |             |               |
| Password                                                                                                    |         |              |         |            |         | =           |               |
| Eorgotten Password                                                                                                    |         |              |         |            |         |             |               |
| LOGIN                                                                                                    |         |              |         |            |         |             |               |
|                                                                                                    |         |              |         |            |         |             |               |
|                                                                                                    |         |              |         |            |         |             |               |
|                                                                                                    |         |              |         |            |         |             |               |
| Blue Benefit Administrators of Massachusetts is an Independent Licensee of the Blue Cross and Blue Sheld Association.<br>© Registered Marks of the Blue Cross and Blue Sheld Association.<br>© 2021 Blue Benefit Administrator of Masschusetts<br>101 Huntington Avenue, Suite 1300, Boston, MA 02109-7011 ( <u>877-7007-2583 (BLUE)   TTV# B00-855-2880</u> |         |              |         |            |         |             | AICPA         |
|                                                                                                    |         |              |         |            |         |             |               |

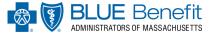

Finally, fill out **<u>all</u>** of the required fields and then press *register*.

#### \*Please Note the following when filling out the E-Registration Form:

- > Enter your first and last name as it appears on your member ID card.
- Enter your member ID which can be found on the front of your member ID card
- When typing in an email, please note that each user must have a separate email address for each account. For example, a mother can not use the same email address as her child.
- > For your security, when creating a password be sure to include the following:
  - Passwords must be at least 8 characters long
  - o 1 capital Letter
  - o 1 lower case letter
  - o 1 numeric character

|                                                                                                    |                                                       |                                   |             |                 |         | Contact Us | Careers | Blog S    | earch Q         |
|----------------------------------------------------------------------------------------------------|-------------------------------------------------------|-----------------------------------|-------------|-----------------|---------|------------|---------|-----------|-----------------|
|                                                                                                    |                                                       | Wh                                | lhy BBA     | Our Services    | Members | Employers  | Brokers | Providers | A Member Access |
| Register                                                                                                    |                                                       |                                   |             |                 |         |            |         |           |                 |
| General Information                                                                                                    |                                                       |                                   |             |                 |         |            |         |           |                 |
| All fields that have a * are Required Fields<br>Full Name* - As it appears on card                                                                         | Ū                                                     | Birth Date (MM/DD/YYYY)* - S      | Slashes are | added automatic | ally    |            |         |           |                 |
| Email*                                                                                                    |                                                       | Repeat Email*                     |             |                 |         |            |         |           |                 |
| Each member must have a different email address f                                                                                                    | or each member account. The same email address ca     | nnot be used for multiple people/ | /accounts.  |                 |         |            |         |           |                 |
| Subscriber Information                                                                                                    |                                                       |                                   |             |                 |         |            |         |           |                 |
| Subscriber ID*                                                                                                    | Dependent Sequence*†                                  |                                   |             |                 |         |            |         |           |                 |
|                                                                                                    |                                                       |                                   |             |                 |         |            |         |           |                 |
| †*Dependents, your dependent sequence number is                                                                                                    | located on your ID card. Subscribers, please enter th | e numbers 00 (zero zero)          |             |                 |         |            |         |           |                 |
| Security                                                                                                    |                                                       |                                   |             |                 |         |            |         |           |                 |
| Password*                                                                                                    |                                                       | Repeat password*                  |             |                 |         |            |         |           |                 |
|                                                                                                    | P                                                     |                                   |             |                 |         |            |         | Ð         |                 |
| Password must be at least 8 characters long and co                                                                                                    | ntain a capital letter, lowercase letter, and number. |                                   |             |                 |         |            |         |           |                 |
| RECISTER<br>Already registered?<br>Log in                                                                                                    |                                                       |                                   |             |                 |         |            |         |           |                 |
| Blue Benefit Administrators of Massachusetts Is an Independent Licensee of the Bl<br># Reministerial Maries of the Blue Cruzes and Blue Schold Accordition | ue Cross and Blue Shield Association.                 |                                   |             |                 |         |            |         |           | AICPA           |